# **Quick Start Guide for the DSC Impassa Panel with Best Practices**

Default Installer Code: 5555 Default Master Code: 1234 Press [\*] = Enter Press [#] = Back Press  $\left[\left.\right|\right]$  [>] to scroll through menus

## **Basic Panel Operation (Arming/Disarming)**

The Ready light (green check on the right of the main screen) must be on in order to arm the system. If this is not the case, ensure all protected doors and windows are secure or bypassed. Otherwise, press [\*] [1] to bypass any open sensors.

- Away Arming Hold down "AWAY" button for two seconds or enter valid user code and leave premises  $\bullet$ via door programmed as Delay. System will revert to Arm Stay if a delay type zone is not violated during exit delay.
- Stay Arming Requires zone definitions (05 Interior Stay/Away, 06, Delay Stay/Away or 32 Instant  $\bullet$ Stay/Away). Hold down "STAY" button for two seconds or enter valid user code and stay within the premises.
- $\bullet$ Night Arming - Best practice: Night arming should only be performed via the customer site, app, or dedicated night arming function key. You must have night zone type (37) programmed into you panel. Night arming can be done through the app and customer website via the "Arm (Stay)" button or follow the full install guide (see page 65) to program a function key to do night arming from the panel.
- $\bullet$ Disarming – User must enter through a Delay programmed door. Upon entering, disarm by entering valid user code at panel, present a proximity tag (keypad only), or use a wireless key.

## Performing an Alarm.com Phone Test

Best practice: Press and hold [3] for two seconds to perform a phone test. Do not attempt to enter installer programming immediately after performing phone test, wait a few minutes.

The phone test can also be generated by pressing  $\lceil * \rceil$  [6] [Maser Code] [4], or via the Interactive Services menu. The Impassa panel will let you know when the HSPA Phone Test has completed by activating the siren output on medium volume for 2 seconds followed by full volume alarm for 2 seconds. If the phone test was initiated via the [3] key or the Interactive Services menu then the siren will not sound.

### **Entering Panel Programming**

Best Practice: Any CS settings (such as phone numbers and account codes) should be programmed through the CS Forwarding Settings page of the Dealer Site and not via the panel. Similarly, user codes should be programmed through the Customer Site and not via the panel.

Note: the system cannot be programmed remotely if it is armed, in alarm, or in installer programming. Before changing any panel settings through AirFX or the Dealer Site, ensure the panel is not in any of these states.

Press [\*] [8] [Installer Code] to enter Installer Programming. Installer programing allows the installer to program all system functions. Please refer to section 5 of the full install guide to learn more.

#### **Entering Interactive Services and Menus**

To enter "Interactive Services" press  $\binom{*}{2}$  [8] [Installer Code] [851]. This gives you access to various menus including GSM Module Status, Z-Wave Setup, Image Sensor Setup and Communications Test.

#### Installing a Wireless Panel Sensor

Press [\*] [8] [Installer Code] [898], activate wireless sensor, press [\*] to confirm the ESN (if incorrect press [#] to repeat step), enter Zone # (01-64), enter Zone Type. If successful, the panel will ask to "Activate Device for Test". Once finished, press  $[\frac{\mu}{2}]$  to exit. See section 5.4 of the full install quide for information on the different zone types available.

#### **Installing a Z-Wave Device**

First, access "Interactive Services" menu, [\*] [8] [Installer Code] [851], select "Z Wave Setup" menu [\*], select "Add Z-Wave Device" [\*], press button device.

### Installing an Image Sensor

Best Practice: Prior to enrolling an Image Sensor, ensure the panel is not in installer programming. If it is, exit the menu and re-enter to access Interactive Services.

First, access "Interactive Services" menu, [\*] [8] [Installer Code] [851], select "Image Sensor Setup" menu [\*], select "Learn Image Sensor" [\*], insert batteries in image sensor or reset image sensor now. See the Impassa Image Sensor Installation Guide for more info.

#### **Long Keypress Shortcuts**

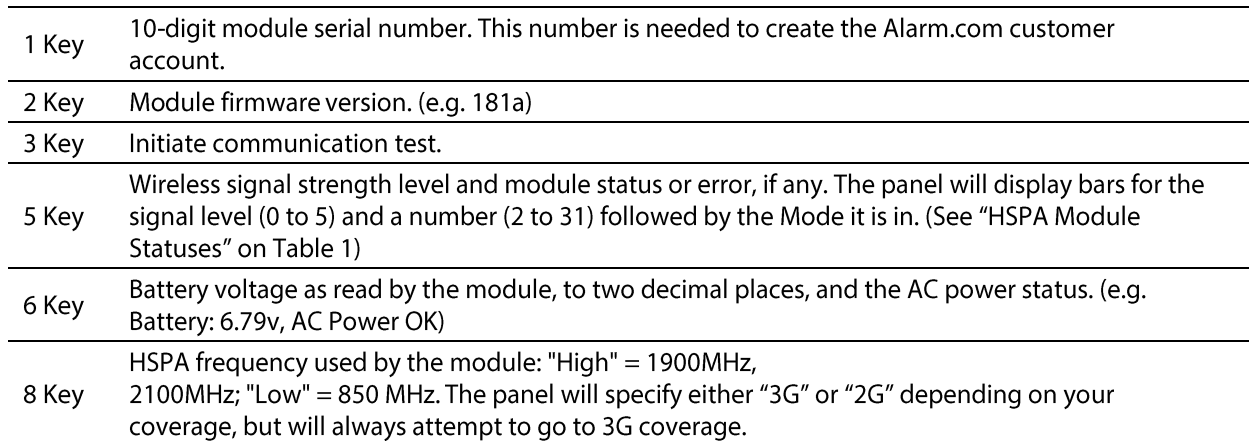

#### Table 1: HSPA Module Statuses